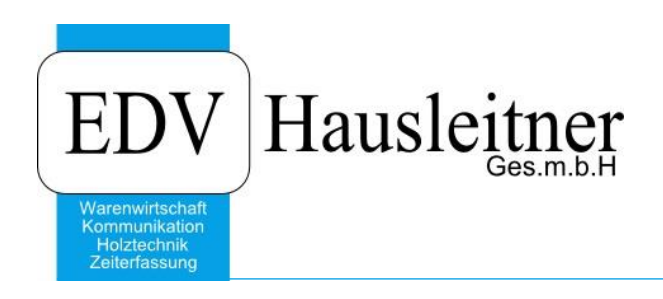

# **WAWI07 Mahnsystem**

zu WAWI Version 3.8.1 31.07.2020

EDV Hausleitner GmbH Bürgerstraße 66, 4020 Linz Telefon: +43 732 / 784166, Fax: +43 1 / 8174955 1612 Internet: http://www.edv-hausleitner.at, E-Mail: info@edv-hausleitner.at

### **Disclaimer**

Die in den Unterlagen enthaltenen Angaben und Daten können ohne vorherige Ankündigung geändert werden. Die in den Beispielen verwendeten Namen von Firmen, Organisationen, Produkten, Domänennamen, Personen, Orten, Ereignissen sowie E-Mail-Adressen sind frei erfunden. Jede Ähnlichkeit mit tatsächlichen Firmen, Organisationen, Produkten, Personen, Orten, Ereignissen, E-Mail-Adressen und Logos ist rein zufällig. Die Benutzer dieser Unterlagen sind verpflichtet, sich an alle anwendbaren Urgeberrechtsgesetze zu halten. Unabhängig von der Anwendbarkeit der entsprechenden Urheberrechtsgesetze darf ohne ausdrückliche schriftliche Genehmigung seitens EDV-Hausleitner GmbH kein Teil dieses Dokuments für irgendwelche Zwecke vervielfältigt werden oder in einem Datenempfangssystem gespeichert oder darin eingelesen werden.

Es ist möglich, dass die EDV-Hausleitner GmbH Rechte an Patenten, bzw. angemeldeten Patenten, an Marken, Urheberrechten oder sonstigem geistigen Eigentum besitzt, die sich auf den fachlichen Inhalt des Dokuments beziehen. Das Bereitstellen dieses Dokuments gibt Ihnen jedoch keinen Anspruch auf diese Patente, Marken, Urheberrechte oder auf sonstiges geistiges Eigentum.

Andere in diesem Dokument aufgeführte Produkt- und Firmennamen sind möglicherweise Marken der jeweiligen Eigentümer.

Änderungen und Fehler vorbehalten. Jegliche Haftung aufgrund der Verwendung des Programms wie in diesem Dokument beschrieben, wird seitens EDV-Hausleitner GmbH ausgeschlossen.

© 2015 EDV-Hausleitner GmbH

# **1. Vor der Verwendung des Mahnsystems**

Das Mahnsystem wird mit dem Modul WAWI07 freigeschaltet. Bevor Sie es verwenden, sollten Sie die **Voreinstellungen** für das Mahnsystem treffen. Öffnen Sie **Administration > Voreinstellungen**, geben Sie die Filiale ein und wechseln Sie zur Registerkarte **Mahnung**.

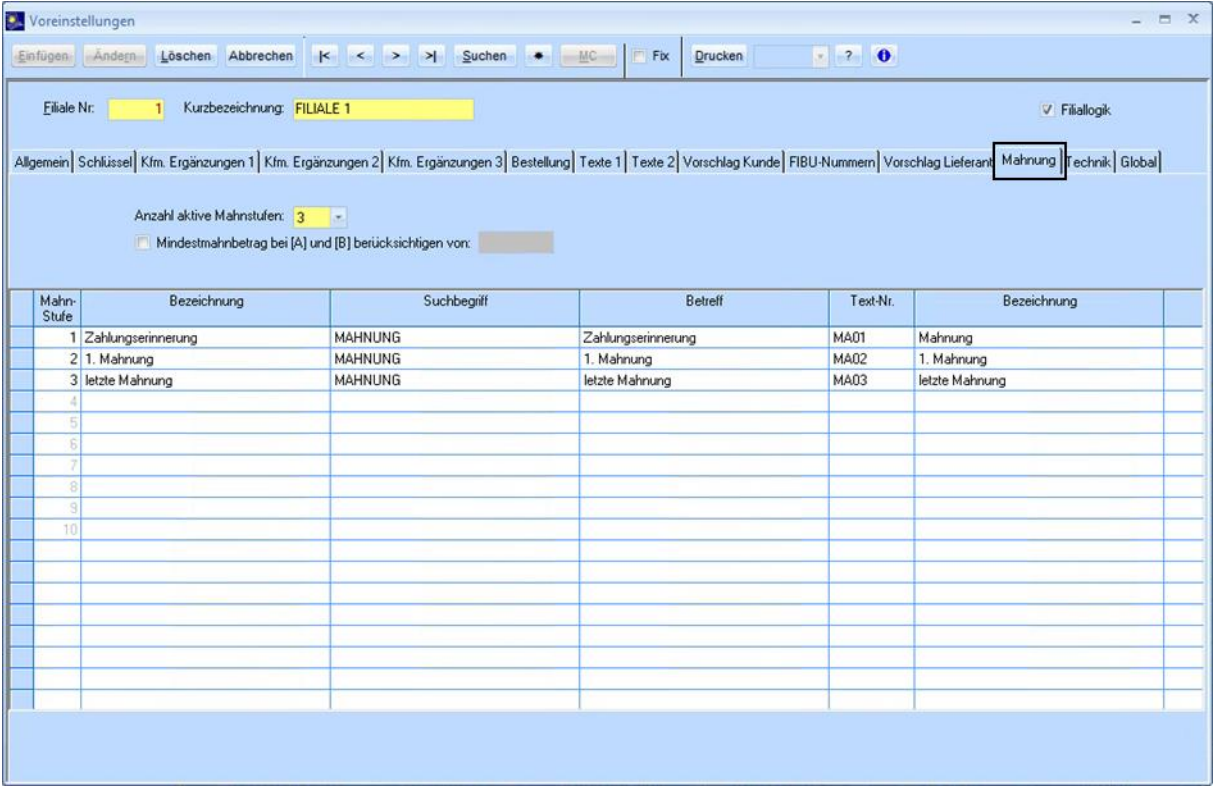

### **Anzahl aktiver Mahnstufen**

- ausgewählter Wert definiert auch die Anzahl, welche Zeilen editierbar sind
- hat auch Auswirkungen auf Kategorie A, wonach nur jene RE angezeigt werden, die die höchste Mahnstufe bereits erreicht haben

#### **Bezeichnung:**

Für jede Stufe lässt sich eine eigene Bezeichnung definieren

#### **Suchbegriff:**

Für jede Stufe lässt sich mittels Kombinationsfeld ein vorhandener Suchbegriff auswählen

#### **Betreff:**

Für jede Mahnstufe lässt sich ein Betreff definieren. Dieser wird später als Betreff am Ausdruck der Mahnung verwendet.

# **2. Erstellung von Mahnungen**

Öffnen Sie die Rechnung, für die Sie eine Mahnung erstellen möchten. Wechseln Sie zur Registerkarte **Mahnungen**. Unter **Mahnschreiben** sehen Sie alle Mahnstufen, die Sie zuvor in den Voreinstellungen definiert haben. Falls Sie Verzugszinsen verrechnen möchten, tragen Sie diese ein, bevor Sie die Mahnung erstellen. Wählen Sie den Button **Erstellen** bei der Mahnstufe, in der Sie eine Mahnung erstellen möchten.

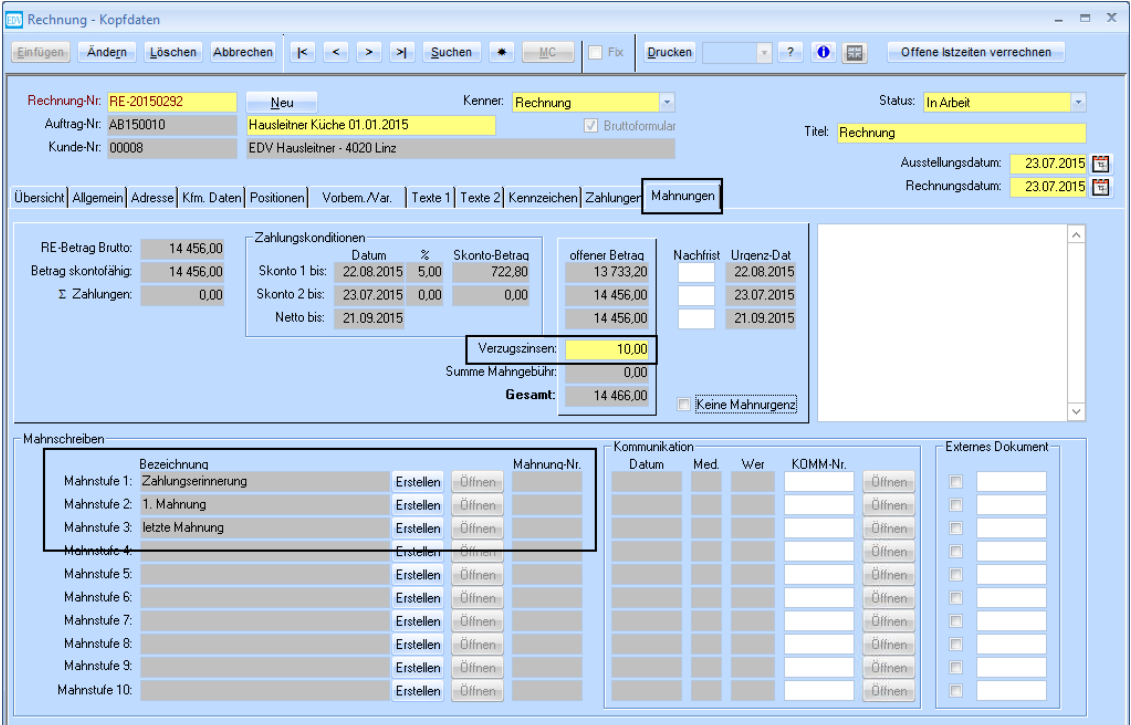

Die Mahnung öffnet sich in einem neuen Fenster. Der Betrag der Verzugszinsen, den Sie in der Rechnung eingetragen haben, wird in die Mahnung übernommen. In der Mahnung können Sie jetzt zusätzlich die Mahngebühr eintragen.

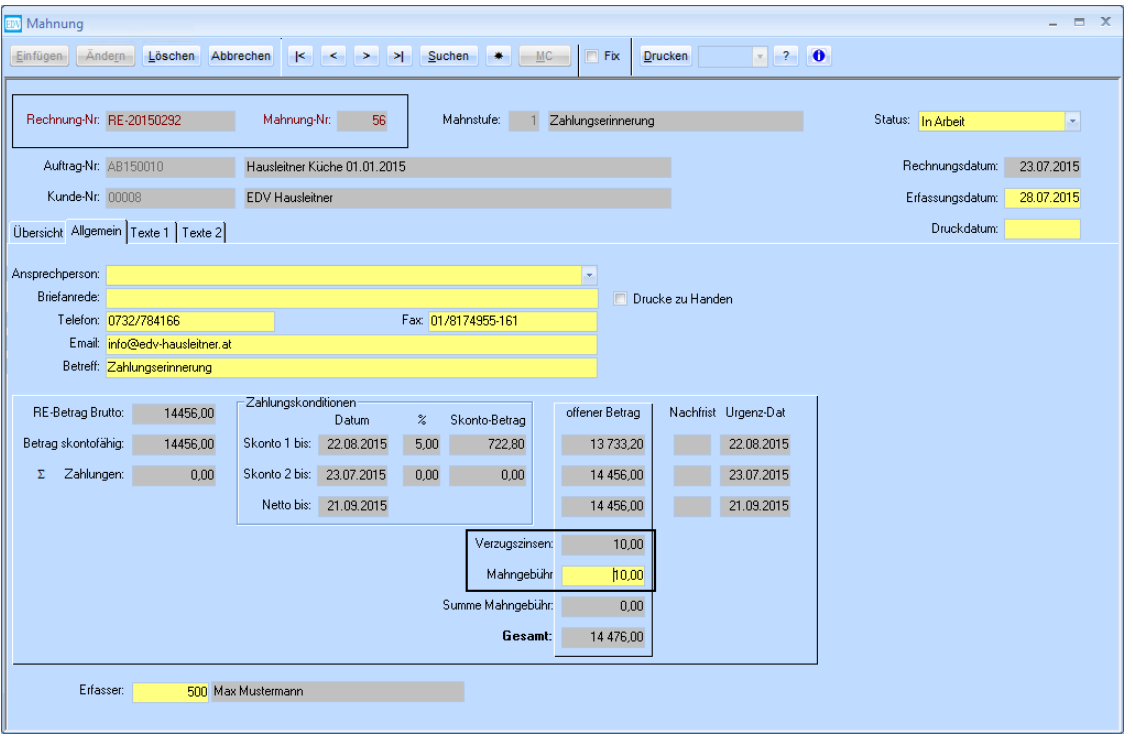

Unter Texte 1 und Texte 2, können Sie die Texte, die auf der Mahnung gedruckt werden sollen einstellen.

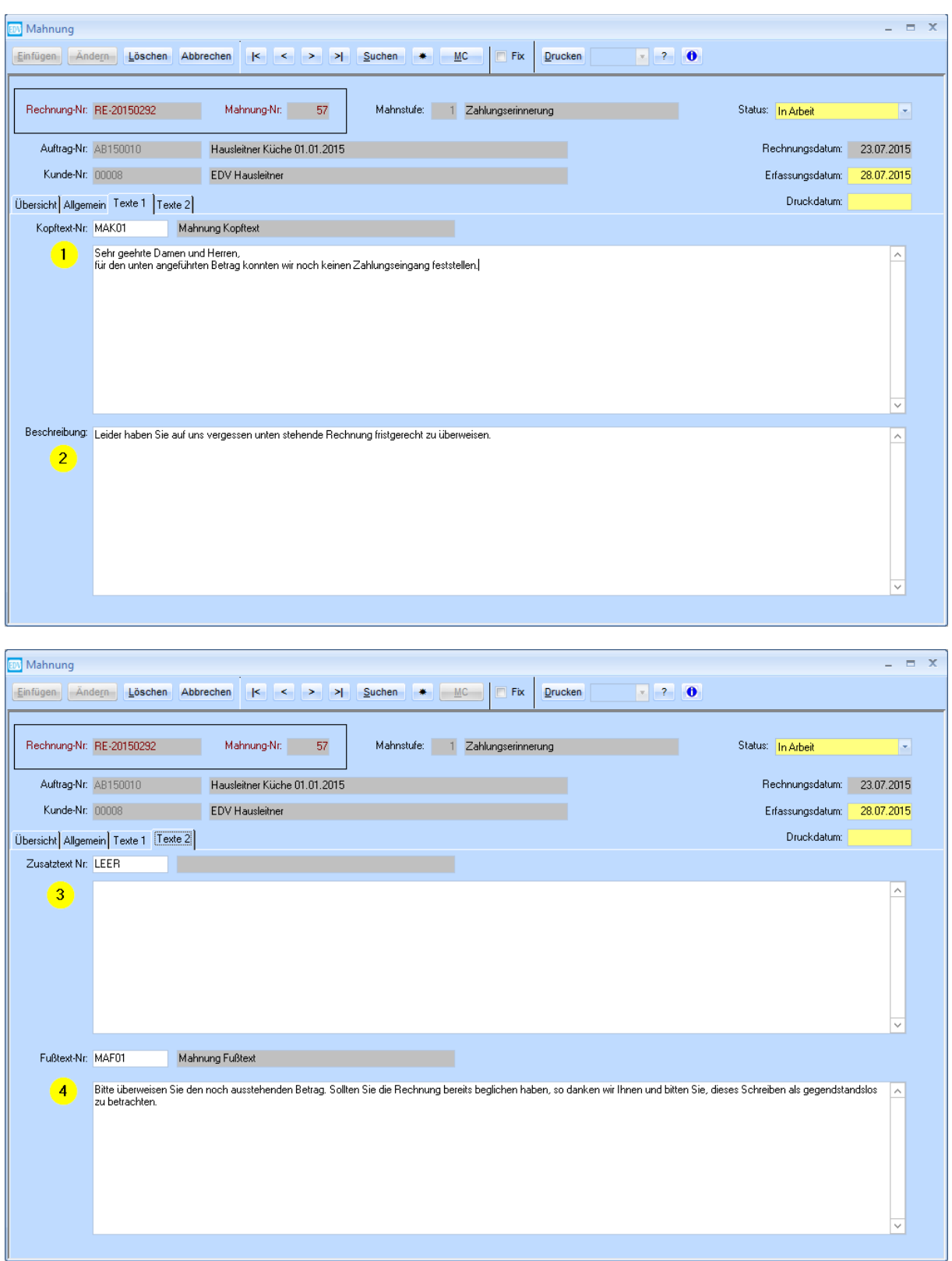

Hier können in den Voreinstellungen Textbausteine ausgewählt werden, welche dann standardmäßig auf der Mahnung gedruckt werden. Hierbei ist zu beachten, dass die Beschreibung (Punkt 2) je nach Mahnstufe unterschiedlich eigestellt werden kann. Wenn Sie möchten, dass in einem Feld kein Text gedruckt wird, wählen Sie bitte den Textbaustein "LEER".

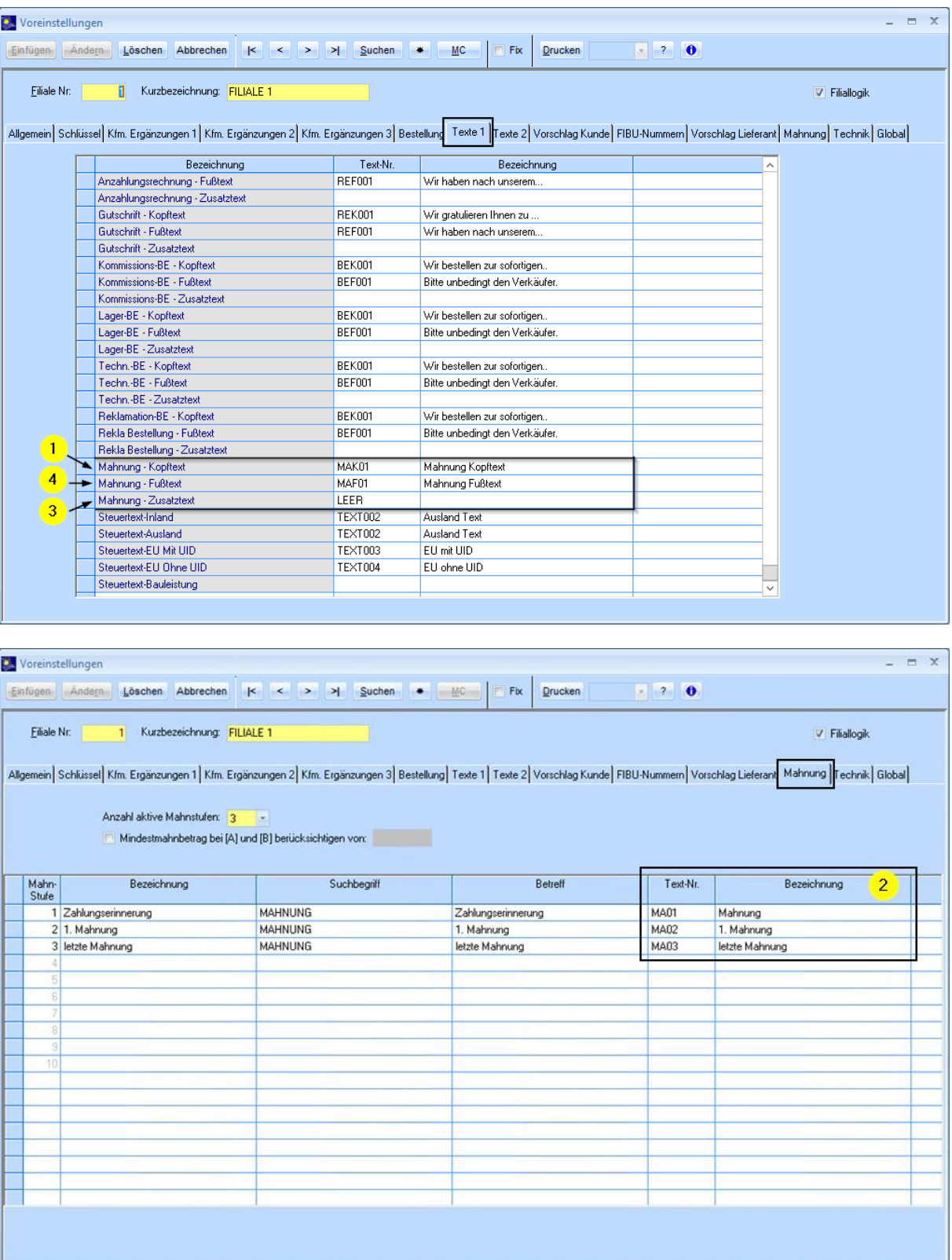

# **3. Mahnurgenz**

Mithilfe der Mahnurgenz können Sie sehen, welche Rechnungen Sie mahnen können aber auch welche Mahnungen momentan offen sind. Rechnungen von Reklamationsaufträgen werden mit einem roten Quadrat am Anfang der Zeile dargestellt. Dieses Formular öffnen Sie bitte unter **FAKT > Mahnurgenz**.

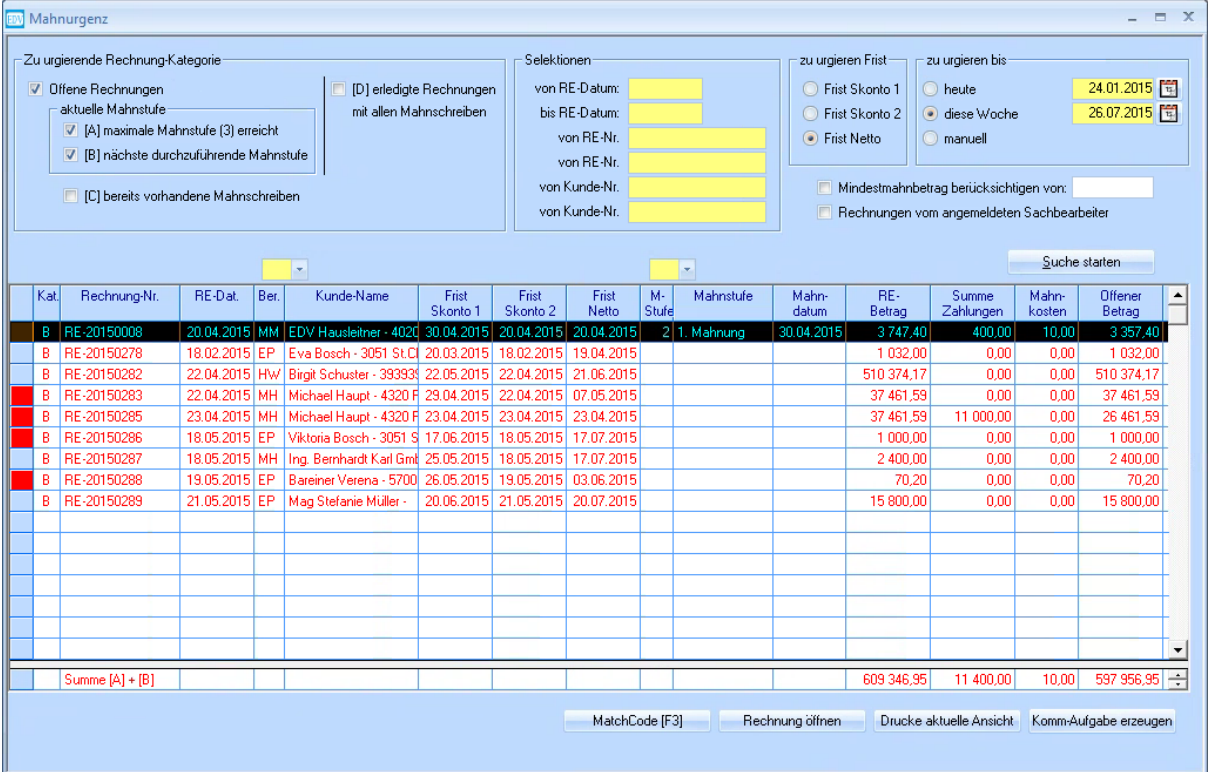

### **3.1 Selektionsmöglichkeiten**

### **Zu urgierende Rechnung-Kategorie:**

• offene Rechnungen

- **[A]** maximale Mahnstufe erreicht zeigt alle offenen Rechnungen, die die höchste Mahnstufe erreicht haben, das bedeutet, dass die Mahnung der höchsten Mahnstufe bereits verschickt wurde. Das heißt für alle Rechnungen die hier angezeigt werden, steht keine weitere reguläre Mahnmöglichkeit mehr zur Verfügung. Diese Datensätze werden in roter Schrift dargestellt.
- **[B]** nächste durchzuführende Mahnstufe zeigt alle offenen Rechnung, für die noch ein weiteres Mahnschreiben durchgeführt werden kann.
- **[C]** bereits vorhandene Mahnschreiben zeigt Mahnschreiben an, die bereits erstellt wurden. Diese werden in blau dargestellt.
- **[D]** erledigte Rechnungen mit allen Mahnschreiben zeigt alle abgeschlossenen Rechnungen, für die Mahnungen erstellt wurden. Diese werden in schwarz dargestellt.

### **Mindestmahnbetrag bei [A] u. [B] berücksichtigen:**

Es werden nur Mahnungen mit einem höheren Betrag, als dem eingegebenen Wert angezeigt.

### **3.2 Anzahlungsrechnungen in Mahnurgenz**

In den globalen Einstellungen kann eingestellt werden, ob Anzahlungsrechnungen in der Mahnurgenz angezeigt werden sollen oder nicht. Öffnen Sie **Administration > Globale Einstellungen**. Navigieren Sie im Menü zu WAWI > ALLGEMEIN. Dort befindet sich ein Eintrag "ANZRE WIRD GEMAHNT". Wenn bei diesem Eintrag der Wert 0 eingetragen ist, werden Anzahlungsrechnungen nicht gemahnt und scheinen somit nicht in der Mahnurgenz auf. Wenn Sie Anzahlungsrechnungen in der Mahnurgenz sehen möchten, tragen Sie den Wert 1 ein und bestätigen Sie mit **Speichern**.

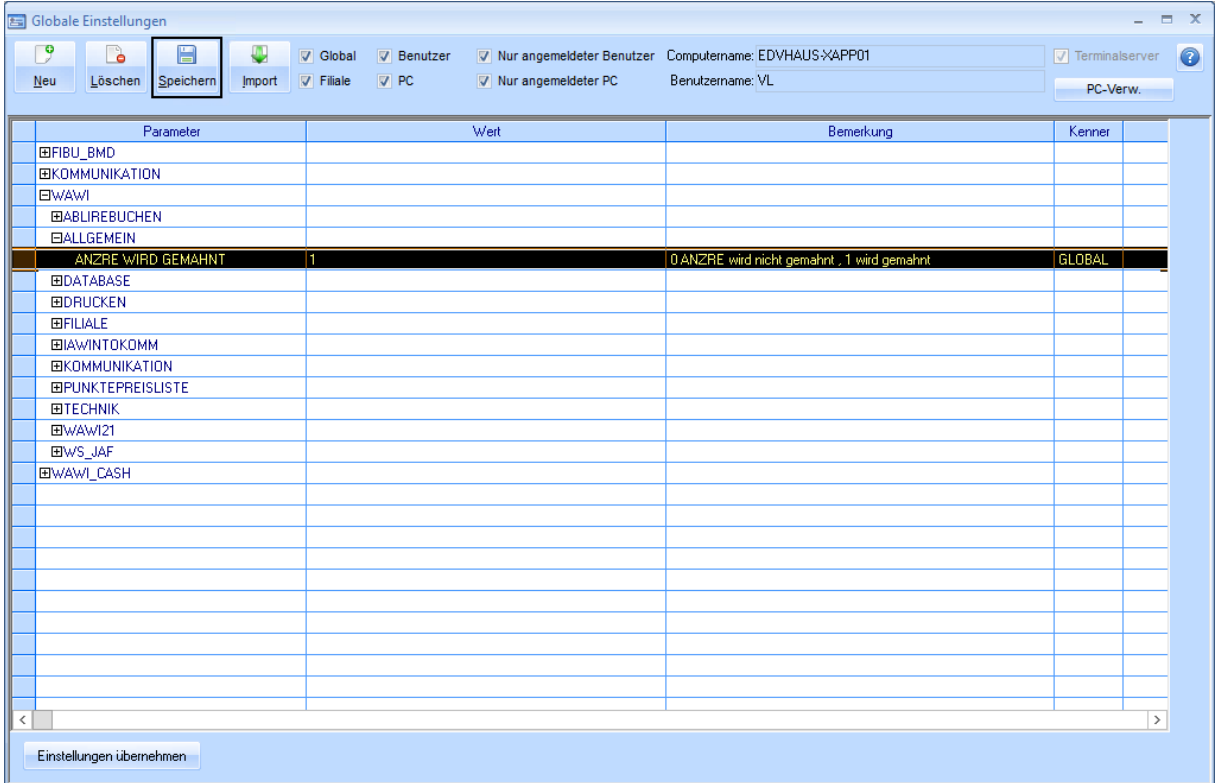